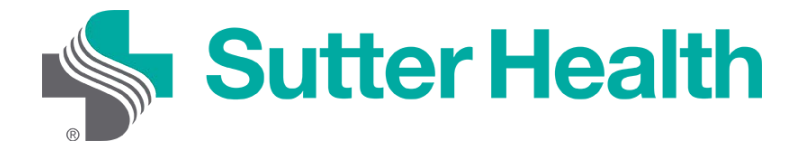

## Patient Step by Step Instructions: Zoom on your Mobile Device

Before joining a zoom meeting on your mobile device, you will want to download the Zoom app from the [Zoom Download Center](https://zoom.us/download) or app store. Otherwise you will be prompted to download and install Zoom when you click a "Join Meeting" link.

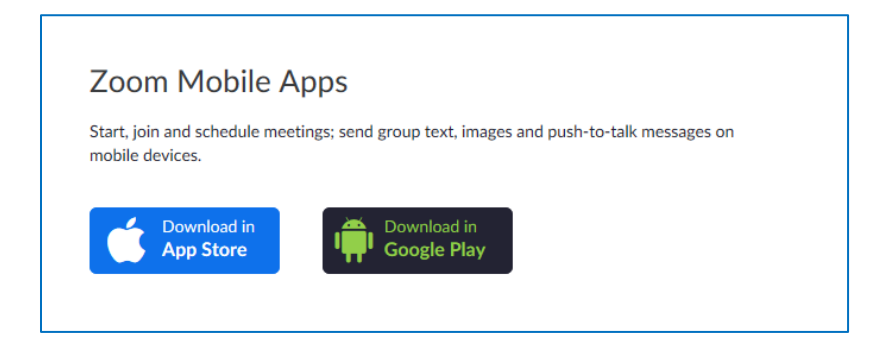

## **Joining from your mobile device**

Each Zoom meeting has a unique number or link called a meeting ID that will be required to join a Zoom meeting.

Step 1: Your provider will send you a Zoom meeting ID either by email or a text message.

**Email**: Click "Please click here to join"

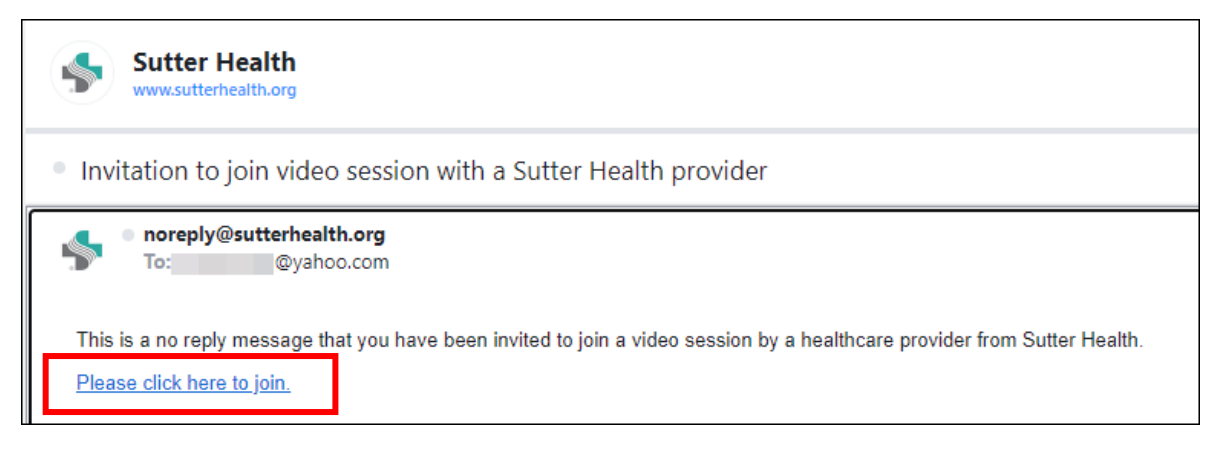

## **Text Message**: Click the link

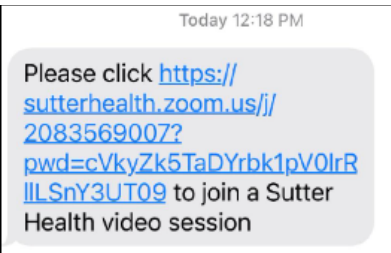

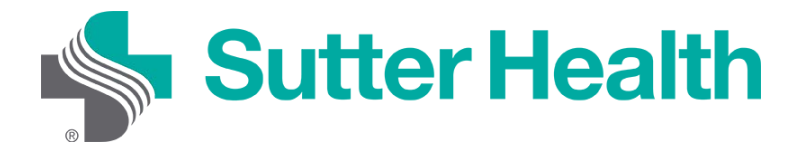

## Patient Step by Step Instructions: Zoom on your Mobile Device

Step 2: After clicking on the meeting link you will be taken to your provider's waiting room. The provider will admit you into the meeting once they are ready.

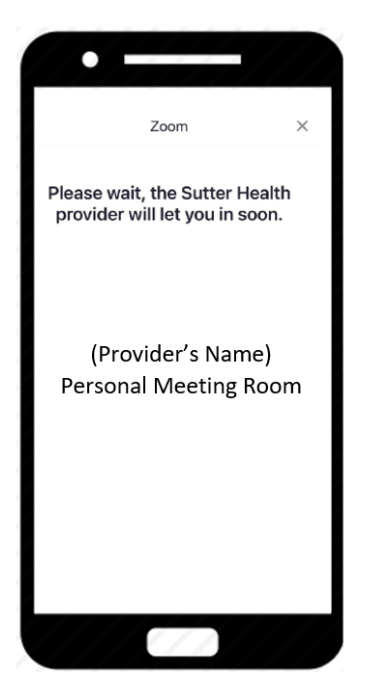

Step 3: Once the provider admits you to the meeting you will need to connect the audio. Select "Call using Internet Audio".

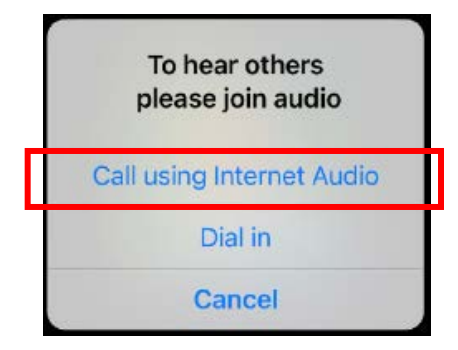

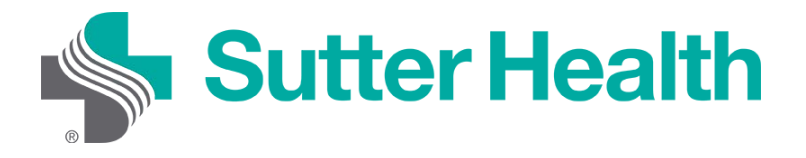

Step 4: To activate your video, tap the phone's screen and the meeting controls will display at the bottom. Tap "Start Video".

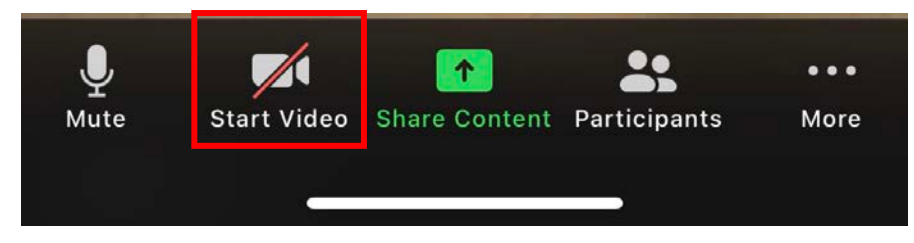

You are now connected and ready to start your video visits.

Don't Forget: Find a private, well-light space for your visit